## *STEP 3: Install the Lynx driver/Mixer application*

Lynx drivers are available 24 hours a day from our website. To acquire the appropriate driver for this product, visit www.lynxstudio.com > Support > Drivers > Product = Lynx LT-TB. The steps below will presume that the driver is downloaded to your computer's desktop.

#### **Windows**

- 1. Power on the Aurora. Connect your Thunderbolt cable from the computer's Thunderbolt port, to either Thunderbolt port on the Aurora
- 2. If you get a prompt asking you to authorize the Thunderbolt device, select "always"
- 3. Locate the downloaded driver file on your desktop. Double-click the V2Setup####.exe file
- 4. Follow the prompts, accepting the default location for the driver files.
- 5. Upon completion, a dialog box will inform you that the driver was installed successfully. No reboot is necessary.

#### **OSX**

- 1. Power on the Aurora. Connect your Thunderbolt cable from the computer's Thunderbolt port, to either Thunderbolt port on the Aurora
- 2. Locate the downloaded driver file on your desktop. Double-click the Lynx OSX xxxx.zip file to expand it to your desktop.
- 3. Double-click the Lynx OSX.pkg file to begin the installation
- 4. Follow the prompts, accepting the default location for the driver files.
- 5. Upon completion, you will be prompted to reboot the computer. After the reboot the Aurora is ready to use.

## *STEP 4: Launch Lynx Mixer Application*

#### **Windows**

Start > Programs > Lynx Studio Technology > Lynx Mixer

#### **OSX**

Finder > Applications > Lynx Mixer

# **LT-TB QUICK START GUIDE**

Thank you for purchasing the LT-TB from Lynx Studio Technology. This document will guide you through the installation process in a few easy steps. *For more detailed information refer to the complete LT-TB manual which is online at www.lynxstudio.com > Support > User Manuals > Lynx LT-TB.* 

#### **Check the contents of the shipping carton. It should include the following:**

- □ LT-TB Card in an anti-static bag
- $\Box$  <sup>1</sup>/<sub>2</sub>" Standoff Post

#### **Requirements**

- A Lynx Aurora 8, Aurora 16, Aurora 16VT with Firmware Revision 28 or above
- Phillips screwdriver for removing the Aurora top cover and securing the LT-TB
- Windows PC with Windows 7 (32-bit or 64-bit) or Windows 8, OR a Macintosh computer with OSX (10.8 or higher); 1GB RAM
- □ One functional Thunderbolt port
- □ An optical OR copper Thunderbolt cable

#### **Support**

If you have questions or comments regarding the operation of your LT-TB, please check the "Troubleshooting" section of the manual and information resources on the Support section of the Lynx web site at:

#### **www.lynxstudio.com > Support**

## **INSTALLATION INSTRUCTIONS**

### *STEP 1: Make sure that your Aurora has a compatible firmware version*

The LT-TB requires your Aurora converter to have Firmware Version 28 or later. This should be verified prior to installing and configuring the LT-TB card. To determine what firmware revision your Aurora has, press the TRIM and POWER buttons at the same time with the power to the Aurora off. You will see a sequence of flashing lights on the Aurora front panel. In the meter display, if an LED flashes continuously over the numbers 2 in the Input row and 8 in the output row, or a higher number (2+9, 3+1, etc), then your Aurora firmware is already compatible with the LT-TB. If pressing Power and Trim does not cause any LEDs to flash, or causes a single number to flash, then your Aurora firmware needs to be updated.

The Aurora firmware can be updated via an installed LT-USB or LT-FW card, with a MIDI Interface, or through a Lynx AES16 /AES16e card. The Aurora firmware updaters are on the lynxstudio.com website in the support > downloads section.

## *STEP 2: Install the LT-TB into the Aurora*

- 1. Remove the AC power cord and take the top cover off of the Aurora 16 or Aurora 8. There are seven large screws plus one small screw near the center of the front faceplate that hold the top cover on.
- 2. There is a jumper setting on the Aurora that corrects the current draw for an Aurora with an LT-TB. If you are updating a Rev A. Aurora, remove jumper W3 from the JP6 header on the Aurora main board. If you are updating a Rev B Aurora, slide switch 4 (labeled W4 on PCB) of SW1 to the OFF position (towards back panel). If you are replacing an existing LSLOT card for the LT-TB, it is likely that your Aurora is already in the correct state. Verify before proceeding.

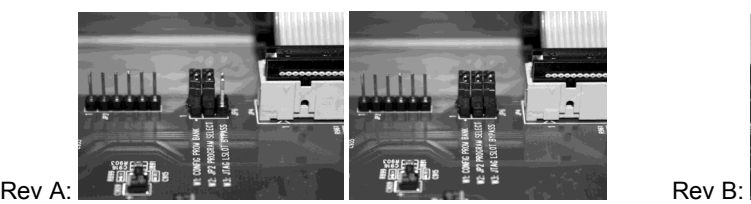

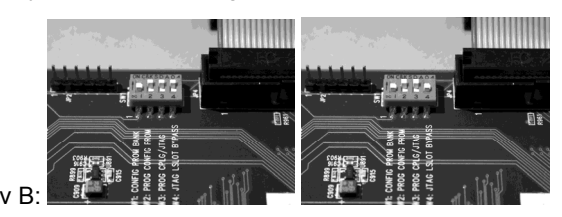

- 3. Remove the LSlot Expansion Port cover above the AES I/O Ports by removing the two mounting screws. Set these two screws aside, as they will be used to secure the LT-TB after installation.
- 4. Remove the screw from the Aurora circuit board that is adjacent to the JP1 connector and the white serial number/barcode label. Set the screw aside for reuse.
- 5. Install the standoff post (included with the LT-TB) in this same hole.
- 6. Ground yourself to earth ground, then remove the LT-TB from its protective anti-static bag.
- 7. Attach the multi-pin connector on the back edge of the LT-TB to the LSlot connector (JP1) on the Aurora main board. When the LT-TB connector pins appear to be lined up correctly with the Aurora LSlot connector, press gently until the connector snaps into place. In some cases, the board may need to be gently flexed for the LSlot connector pins to line up correctly with JP1 on the Aurora main board.

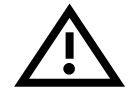

## *Use caution to insure that the pins line up as shown. Incorrect installation could damage the unit.*

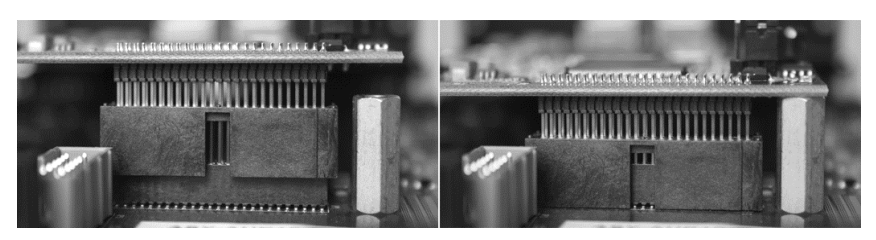

- 8. Secure the LT-TB with three screws; one on the standoff and two from the back panel of Aurora. Keep screws loose until the LT-TB is properly aligned, then tighten snugly, but do not over tighten.
- 9. Reinstall the Aurora top cover using the eight screws that were removed in step 1. Do not over tighten the small screw near the center of the front faceplate, as it is easily damaged.
- 10. Plug in and power up the Aurora using the front panel standby switch. You can see the LT-TB from the slits in the Aurora top cover. If the green LED on the LT-TB flashes, then installation was successful. If the LED does not light, unplug the Aurora and re-mount the LT-TB, making sure that it is securely attached. Then plug in and power up again. If the green LED still does not light, contact Lynx Customer Support at 714-545-4700 x206.